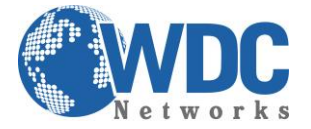

# **Como ativar uma Câmera, DVR ou NVR da HIKVISION.**

### **Descrição:**

Os dispositivos HIKVISION recém-fabricados [ou seja, câmeras IP, PTZ, gravadores de vídeo digital "DVR" e gravadores de vídeo em rede "NVR" com o firmware mais recente (IPC e PTZ a partir v5.3.0 / DVR e NVR de v3.3.0)] não possuem mais a senha padrão "12345".

Ao utilizar estes equipamentos pela primeira vez, os administradores precisam realizar a ativação através de uma configuração de senha obrigatória.

#### **Pré-requisitos:**

- Equipamentos Hikvision ligados em rede (switch ou roteador de rede local)
- Pc com Windows conectado em mesma rede local

### **Passo 1 – conectando os equipamentos Hikvision na rede local.**

Conecte o dispositivo a ser ativado diretamente a um switch ou roteador da rede local.

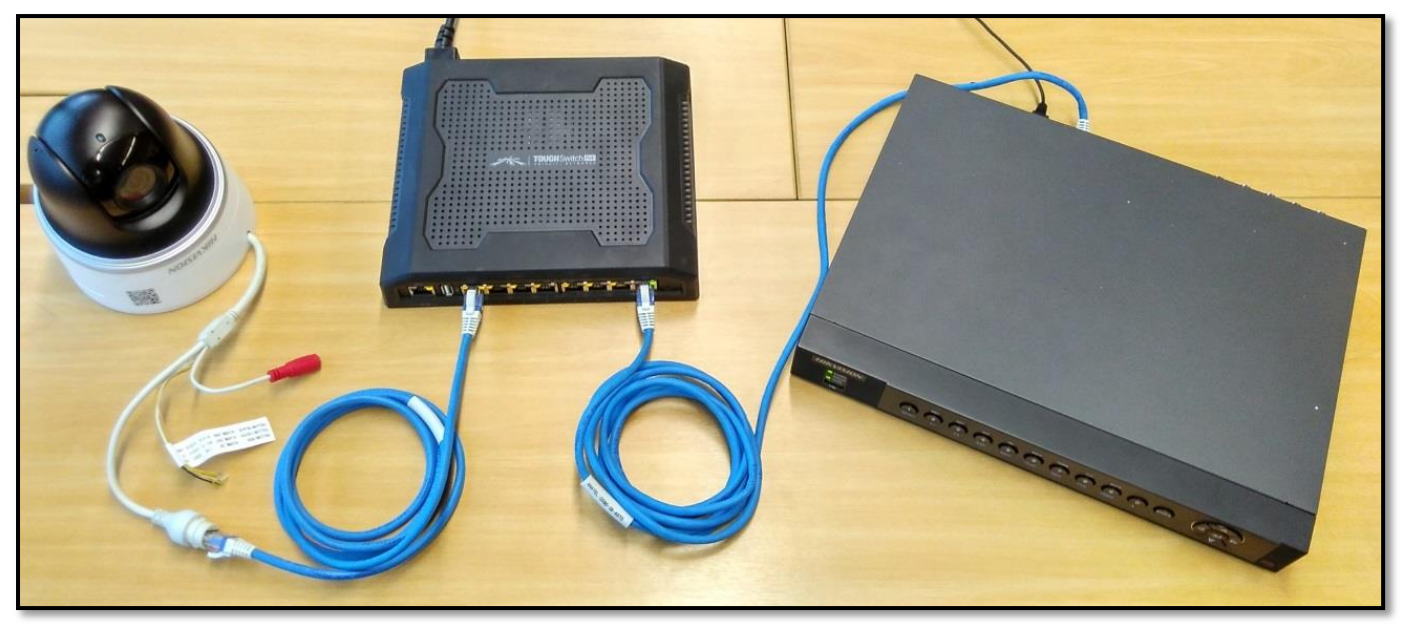

Equipamentos conectados em um switch de rede

\_\_\_\_\_\_\_\_\_\_\_\_\_\_\_\_\_\_\_\_\_\_\_\_\_\_\_\_\_\_\_\_\_\_\_\_\_\_\_\_\_\_\_\_\_\_\_\_\_\_\_\_\_\_\_\_\_\_\_\_\_\_\_\_\_\_\_\_\_\_\_\_\_\_\_\_\_\_\_\_\_\_\_\_\_\_\_\_\_\_\_\_\_\_\_\_\_\_\_\_\_\_\_\_\_\_\_\_\_\_\_\_\_\_\_\_\_\_\_

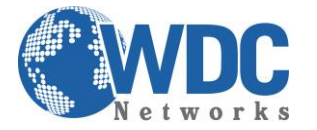

Tutorial – Hikvision – Ativação de Equipamentos

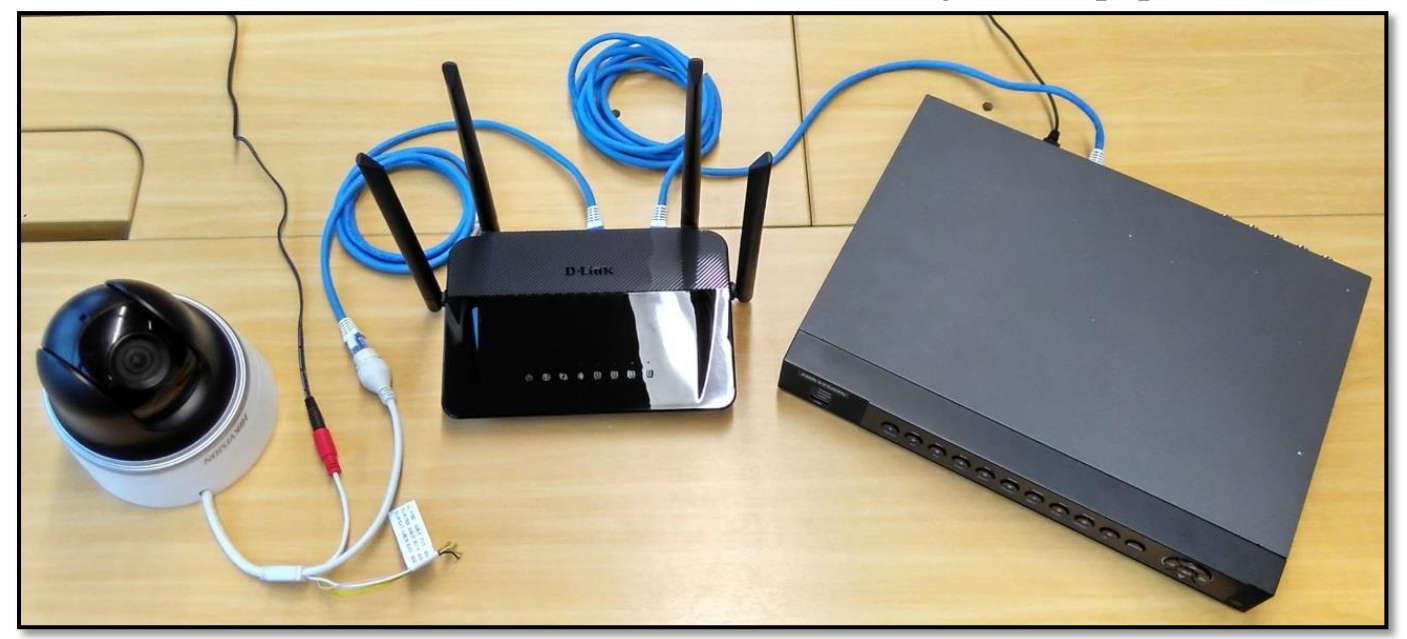

Equipamentos conectados em um pequeno roteador de rede

### **Passo 2 – Baixando e instalando o software SADP no PC**

Baixe e instale o software SADP V3.x.x.x (gratuito no site da Hikvision) em um PC com Windows: [http://overseas.hikvision.com](http://overseas.hikvision.com/) no caminho "support > Download > Tools". Ou pelo link direto: [http://overseas.hikvision.com/en/Tools\\_82.html](http://overseas.hikvision.com/en/Tools_82.html)

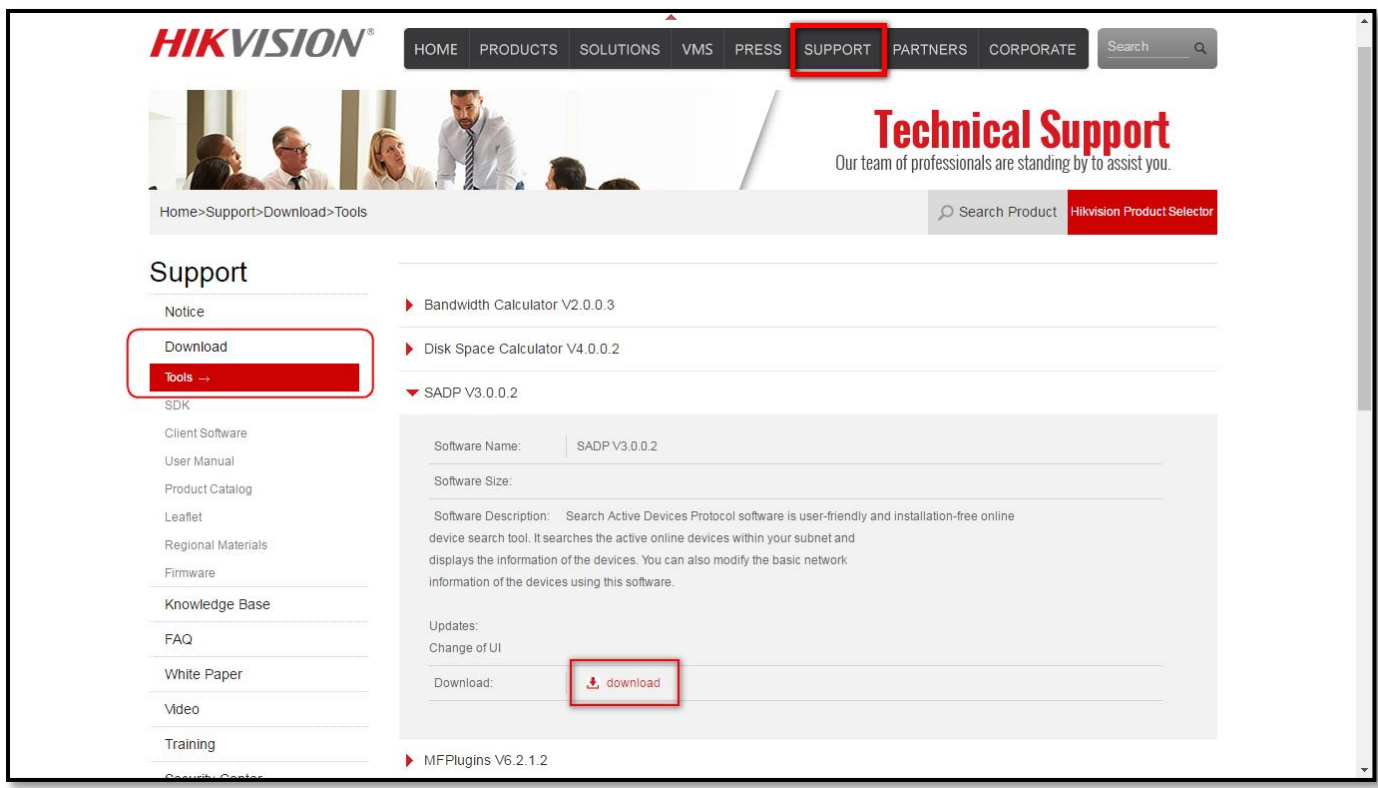

\_\_\_\_\_\_\_\_\_\_\_\_\_\_\_\_\_\_\_\_\_\_\_\_\_\_\_\_\_\_\_\_\_\_\_\_\_\_\_\_\_\_\_\_\_\_\_\_\_\_\_\_\_\_\_\_\_\_\_\_\_\_\_\_\_\_\_\_\_\_\_\_\_\_\_\_\_\_\_\_\_\_\_\_\_\_\_\_\_\_\_\_\_\_\_\_\_\_\_\_\_\_\_\_\_\_\_\_\_\_\_\_\_\_\_\_\_\_\_

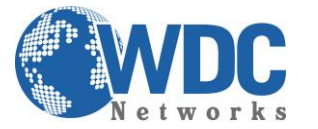

Tutorial – Hikvision – Ativação de Equipamentos

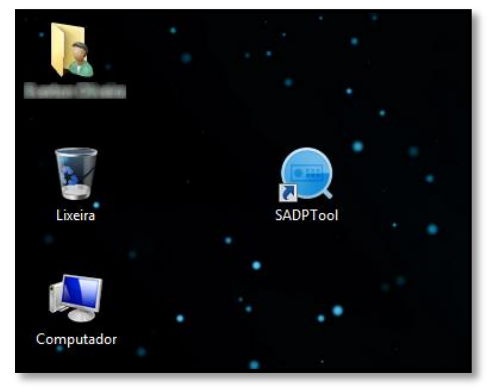

### **Passo 3 – Localizando e Ativando equipamentos através do software**

Abra o programa SADP e aguarde alguns segundos para localização dos equipamentos conectados na rede, em seguida marque o "Checkbox" de **um** ou **vários** dispositivos para ativação e configuração da nova senha:

Obs: A nova senha deverá possuir a combinação mínima de 8 caracteres composta de letras e números.

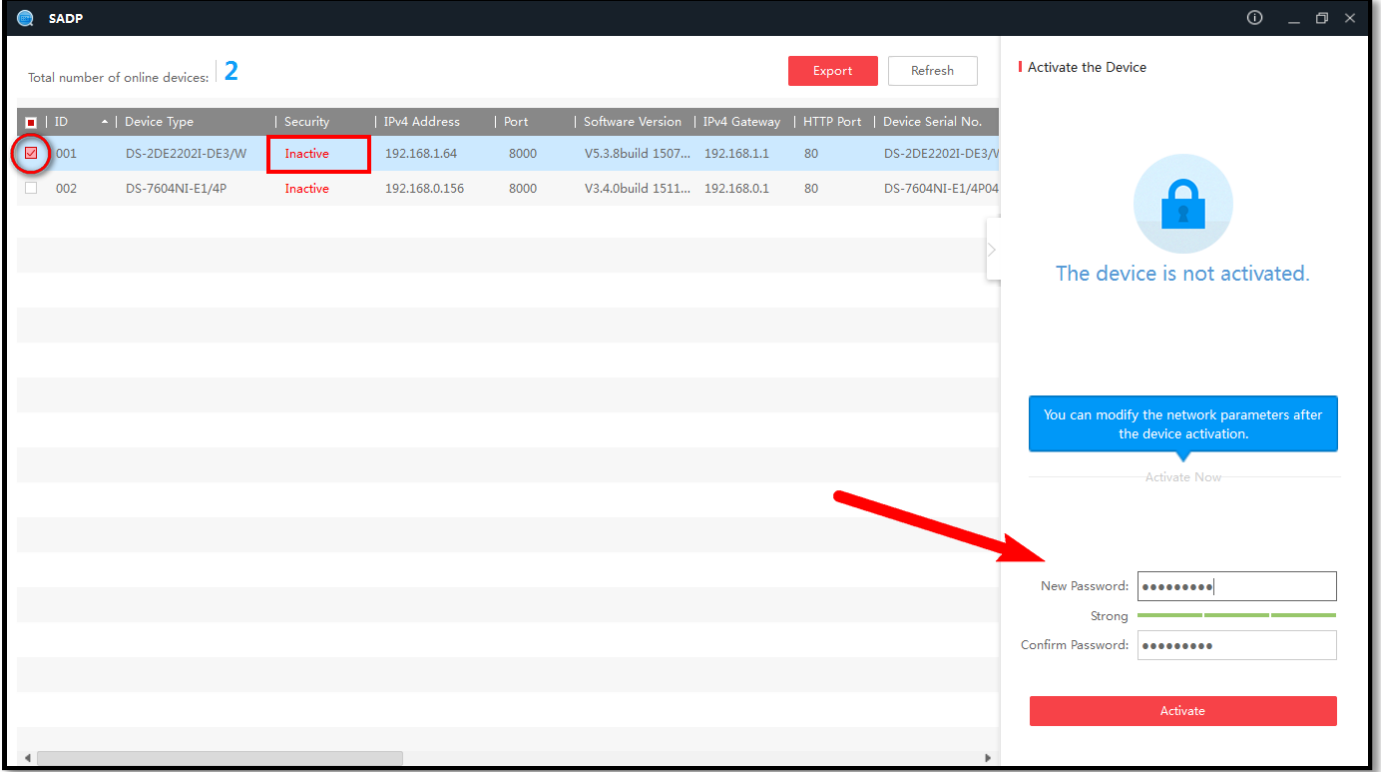

Ativação de **um** equipamento por vez

\_\_\_\_\_\_\_\_\_\_\_\_\_\_\_\_\_\_\_\_\_\_\_\_\_\_\_\_\_\_\_\_\_\_\_\_\_\_\_\_\_\_\_\_\_\_\_\_\_\_\_\_\_\_\_\_\_\_\_\_\_\_\_\_\_\_\_\_\_\_\_\_\_\_\_\_\_\_\_\_\_\_\_\_\_\_\_\_\_\_\_\_\_\_\_\_\_\_\_\_\_\_\_\_\_\_\_\_\_\_\_\_\_\_\_\_\_\_\_

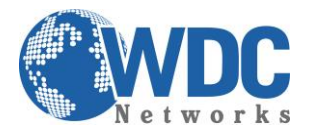

## Tutorial – Hikvision – Ativação de Equipamentos

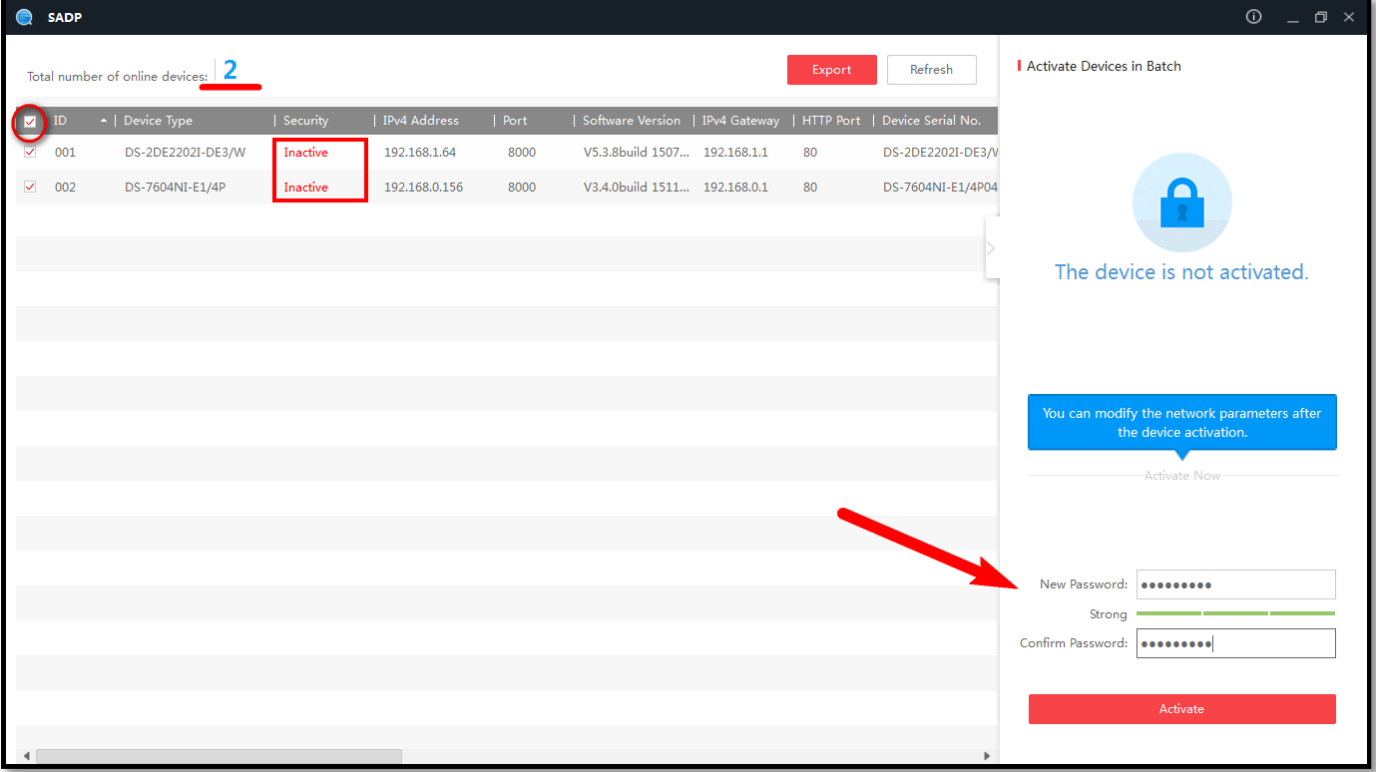

#### Ativação de **vários** equipamentos por vez

\_\_\_\_\_\_\_\_\_\_\_\_\_\_\_\_\_\_\_\_\_\_\_\_\_\_\_\_\_\_\_\_\_\_\_\_\_\_\_\_\_\_\_\_\_\_\_\_\_\_\_\_\_\_\_\_\_\_\_\_\_\_\_\_\_\_\_\_\_\_\_\_\_\_\_\_\_\_\_\_\_\_\_\_\_\_\_\_\_\_\_\_\_\_\_\_\_\_\_\_\_\_\_\_\_\_\_\_\_\_\_\_\_\_\_\_\_\_\_

Após ativação, o SADP permitirá a alteração das configurações de rede e portas de acesso dos dispositivos antes do primeiro acesso.

Obs: Para confirmação destas alterações, utilize a senha (criada no passo anterior), antes de clicar em "Modify".

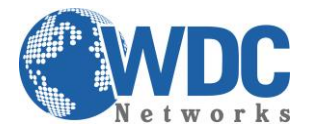

# Tutorial – Hikvision – Ativação de Equipamentos

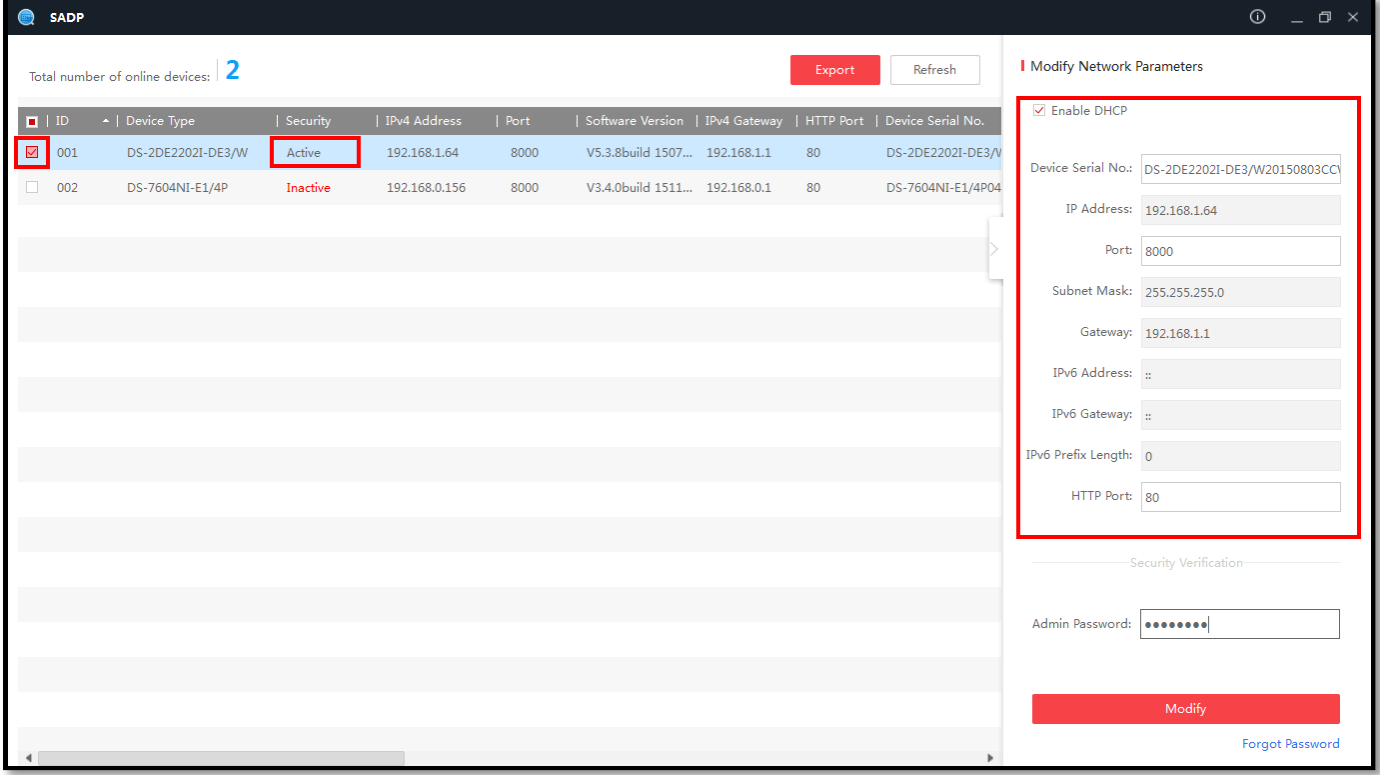